# **Funeral Futurist.com** ADD FUNERAL FUTURIST MARKETING AS USER ON GOOGLE ANALYTICS **Step by step guide**

# **Add user**

You must have Manage Users permission to add, modify, or delete users.

## **STEP 1.**

**Sign in to your Google Analytics accour** Select the **Admin** tab and navigate to the desired **account/property/view**

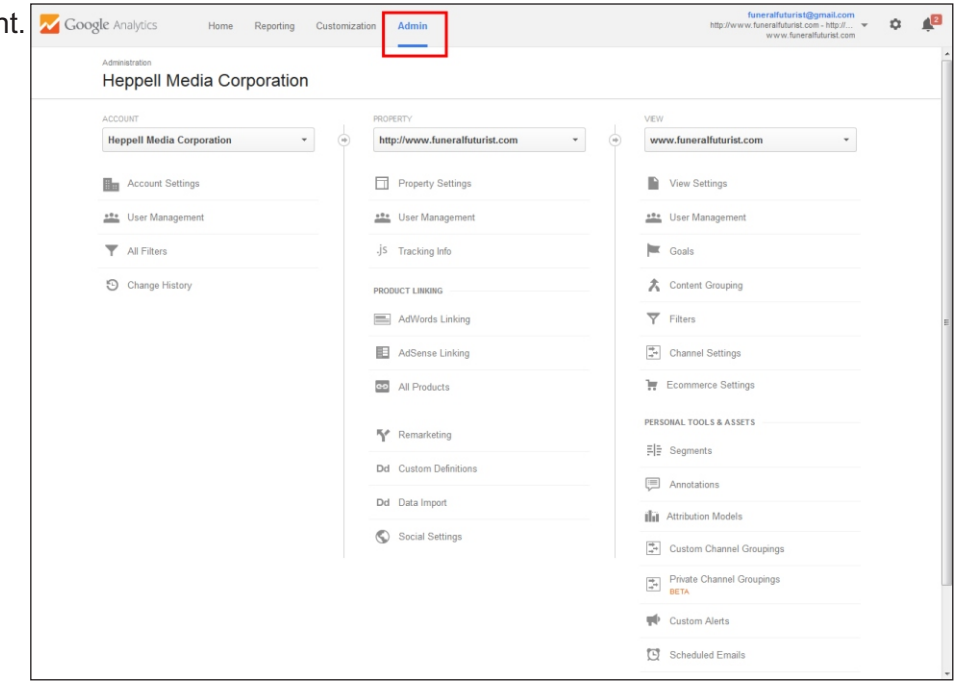

## In the **ACCOUNT** option, **STEP 2.**

click **User Management**.

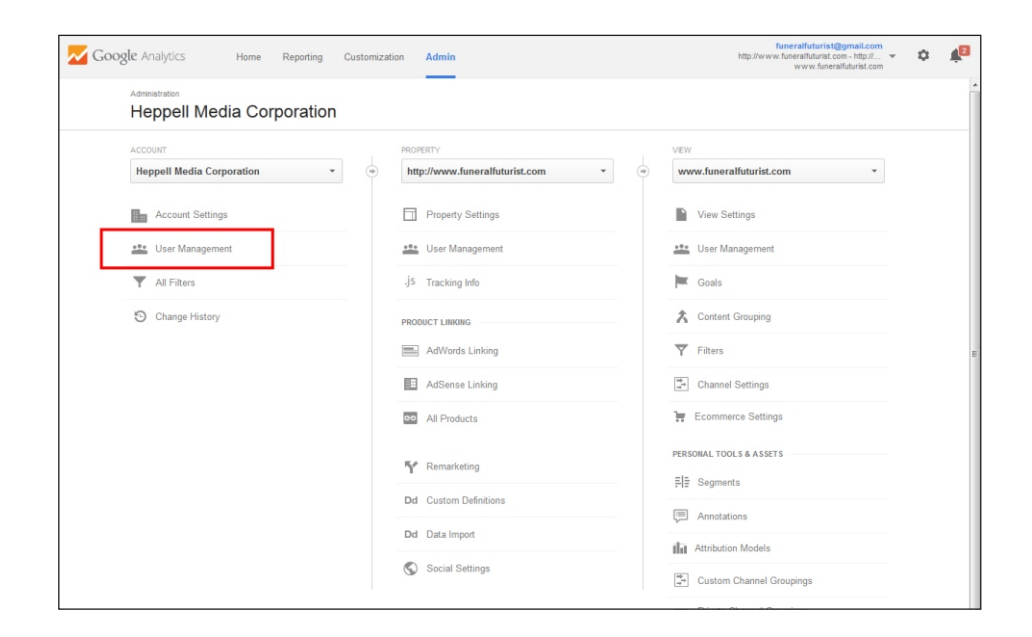

# **Funeral Futurist.com**

# **STEP 3.**

Under **Add permissions for**, enter the email address **funeralfuturistmarketing@gmail.com**

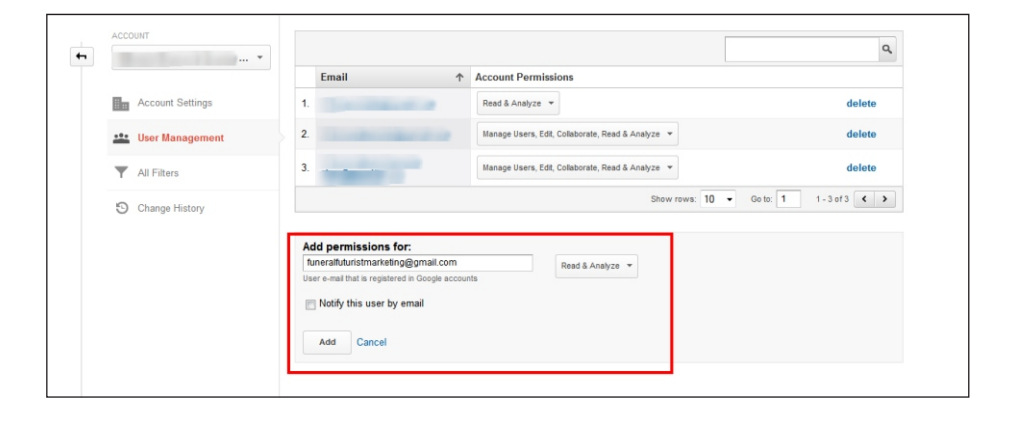

## **STEP 4.**

IMPORTANT! Click **Permissions** and tick all the checkboxes.

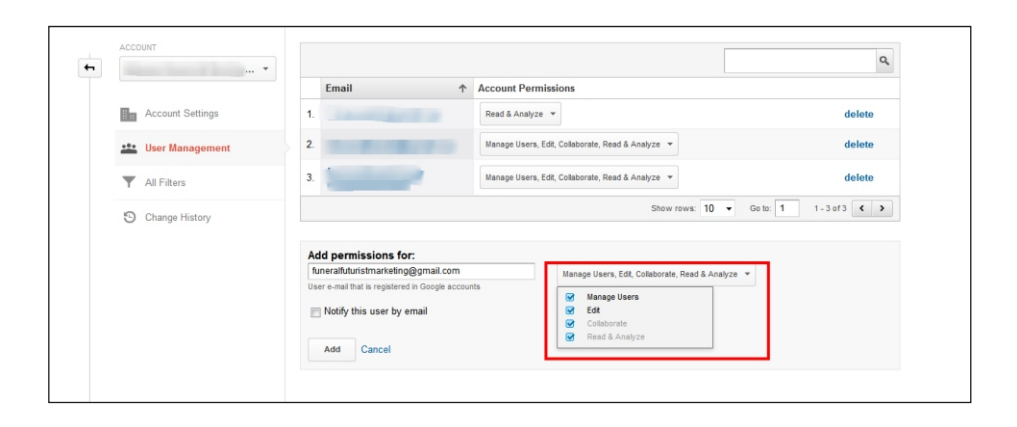

## **STEP 5.**

Select **Notify this user by email** to send a notification to us then Click **Add** button.

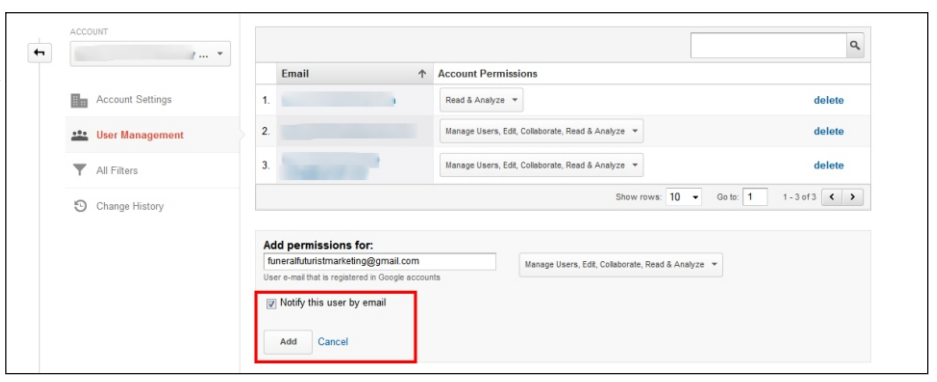